詳細な手順については、該当されるリンク先から確認願います

1. 設定変更(キャッシュクリア)[の手順](#page-5-0)

システムを利用される前に、必要に応じ各ブラウザの設定変更行ってください。

・Internet Explorerをご利用の方[はこちら](#page-1-0)

- ・Edgeをご利用の方[はこちら](#page-5-0)
- ・Chromeをご利用の方[はこちら](#page-7-0)

※設定変更を行わないと、近畿レインズ操作中に「予期せぬエラー」や「システムエラー」が 発生する場合があります。

2.Internet Explorer利用中に動かなくなった場合の対応方法[はこちら](#page-10-0)

Internet Explorerをご利用で複数のソフトを立ち上げたりPCに負荷をかけた状態で レインズの操作を継続して行った際、画面が固まって動かなくなる場合があります。

<span id="page-1-0"></span>■ インターネットエクスプローラーの場合

#### 設定変更手順

1.インターネットの画面を開いて、画面の右上にある歯車アイコン(ツール)をクリックします

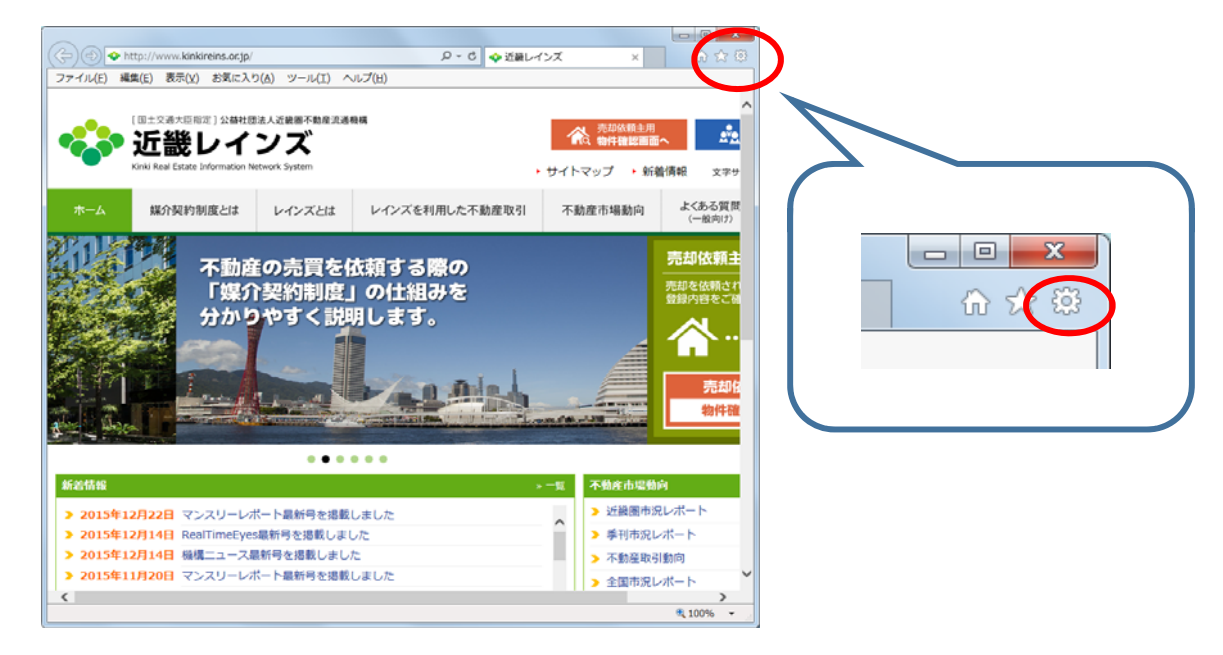

2.「インターネットオプション」をクリックします

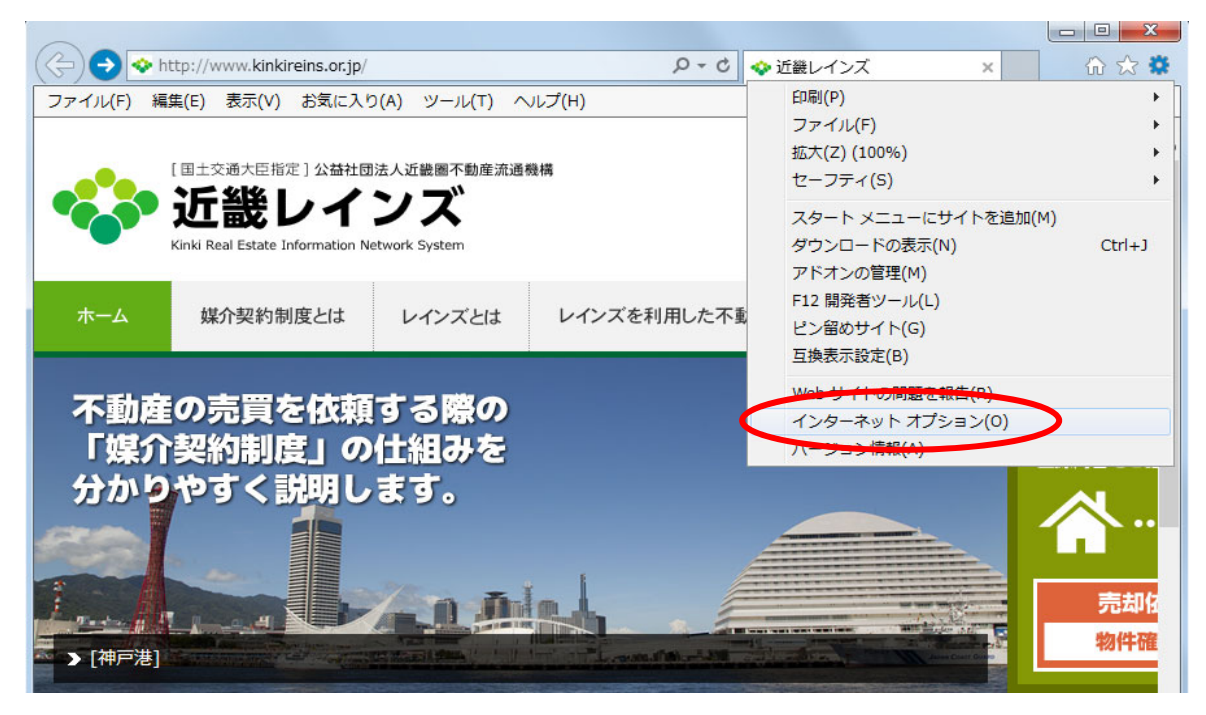

3. インターネットオプション画面で「閲覧の履歴」の[設定]ボタンをクリックします

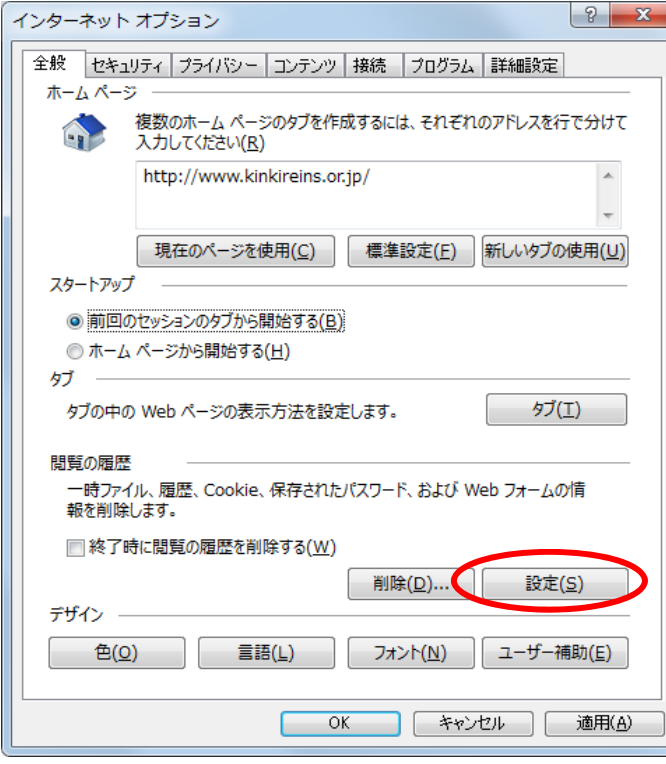

4.「保存しているページの新しいバージョンがあるかどうかの確認」項目で 「Webサイトを表示するたびに確認する(E)」を選択し、[OK]ボタンをクリックします

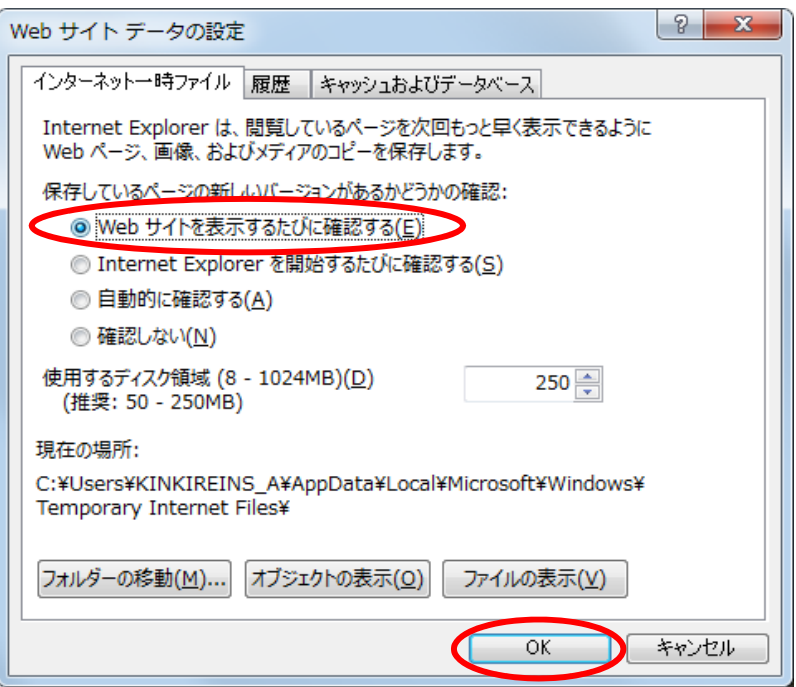

5. 引き続き「インターネットオプション」画面で「閲覧の履歴」の「削除]ボタンをクリックします

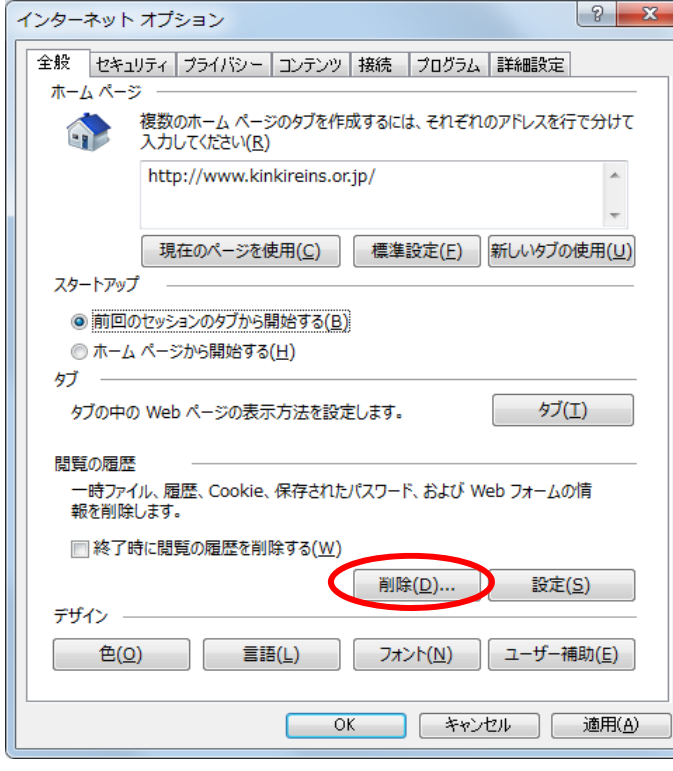

#### 6.「閲覧の履歴の削除」画面が開きます。

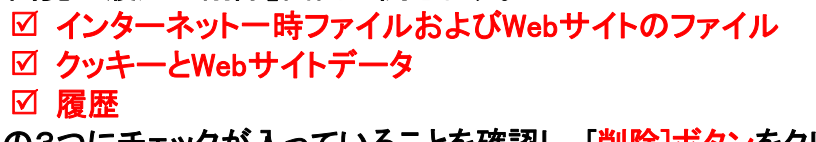

の3つにチェックが入っていることを確認し、[削除]ボタンをクリックします

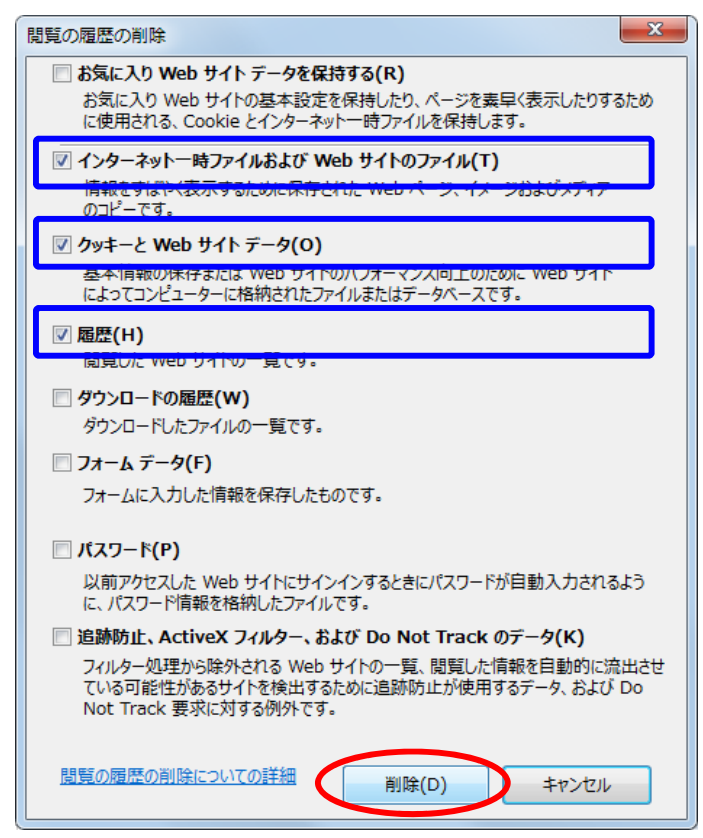

7.「インターネットオプション」画面の[OK]ボタンをクリックします

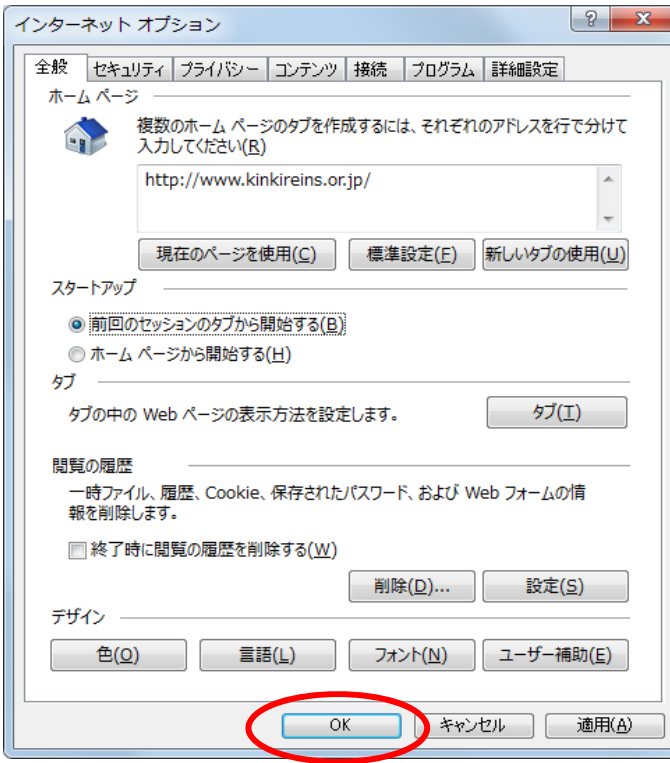

8. 現在開いているインターネットの画面すべてを×ボタンで閉じて、パソコンを再起動してください。

### <span id="page-5-0"></span>1.インターネットの画面を開いて、画面の右上にある **・・・ アイコン(ツール)**をクリックします

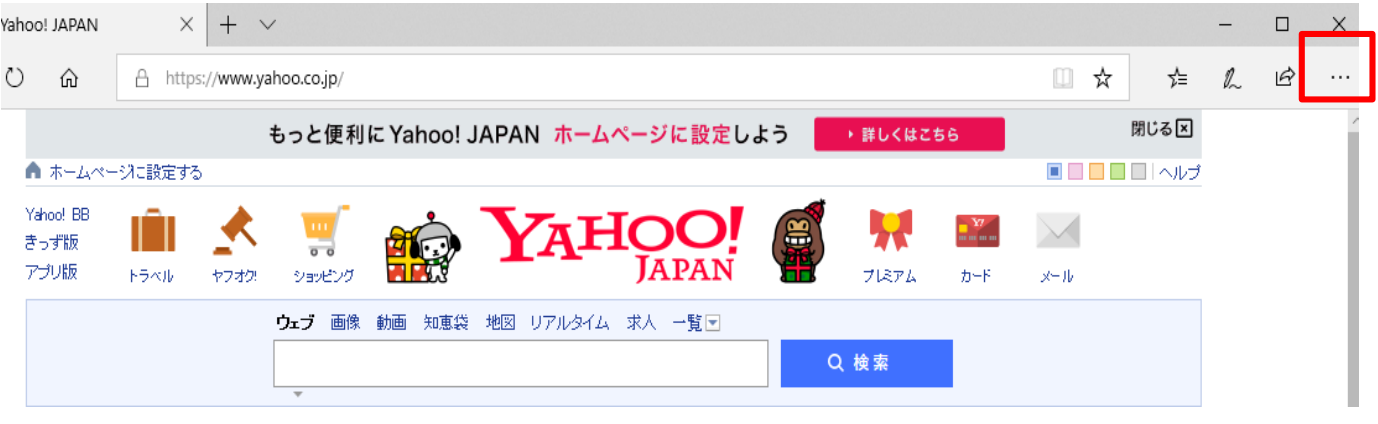

#### 2.設定をクリックします

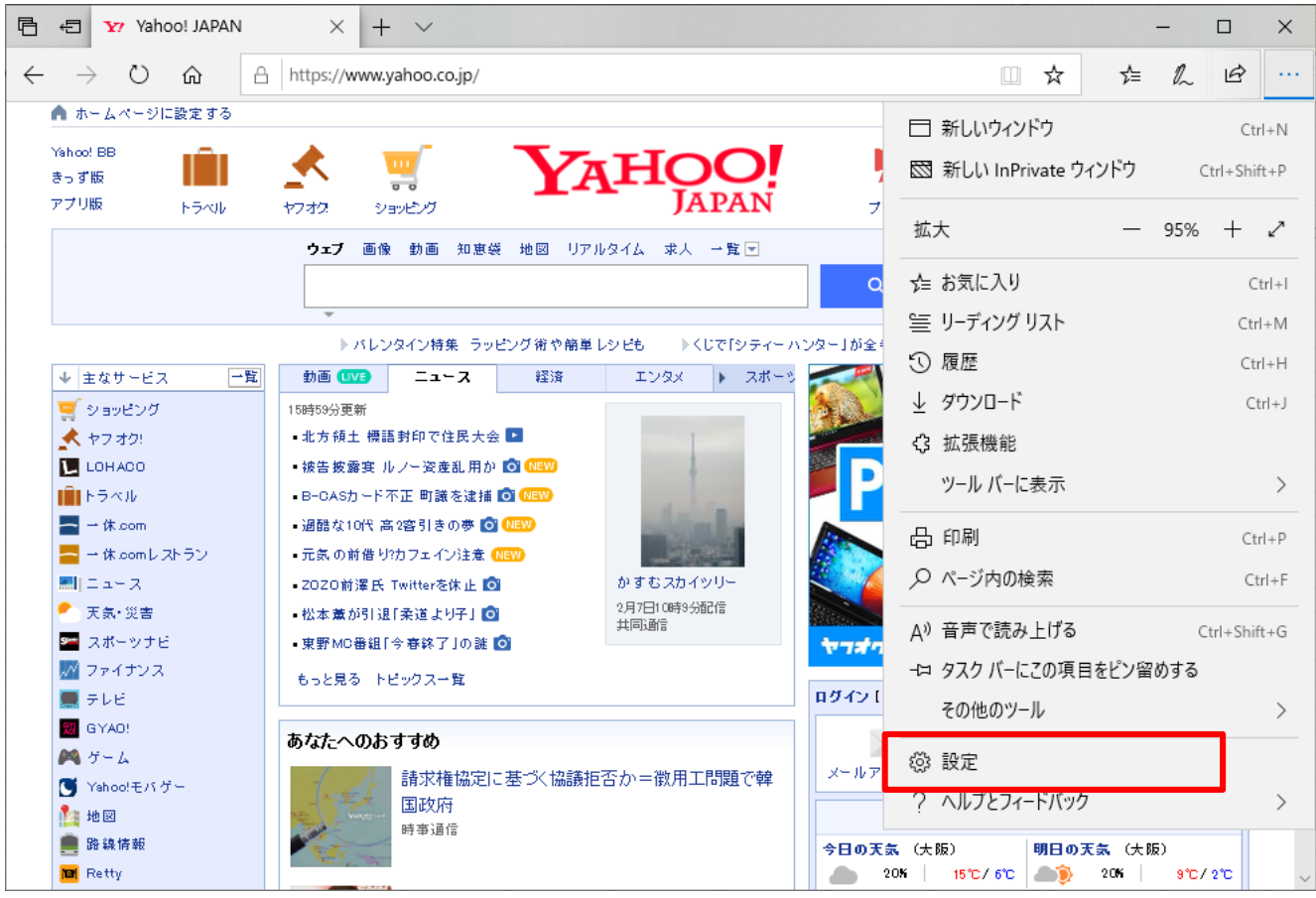

# 3.プライバシーとセキュリティ→クリアするデータの選択をクリックします

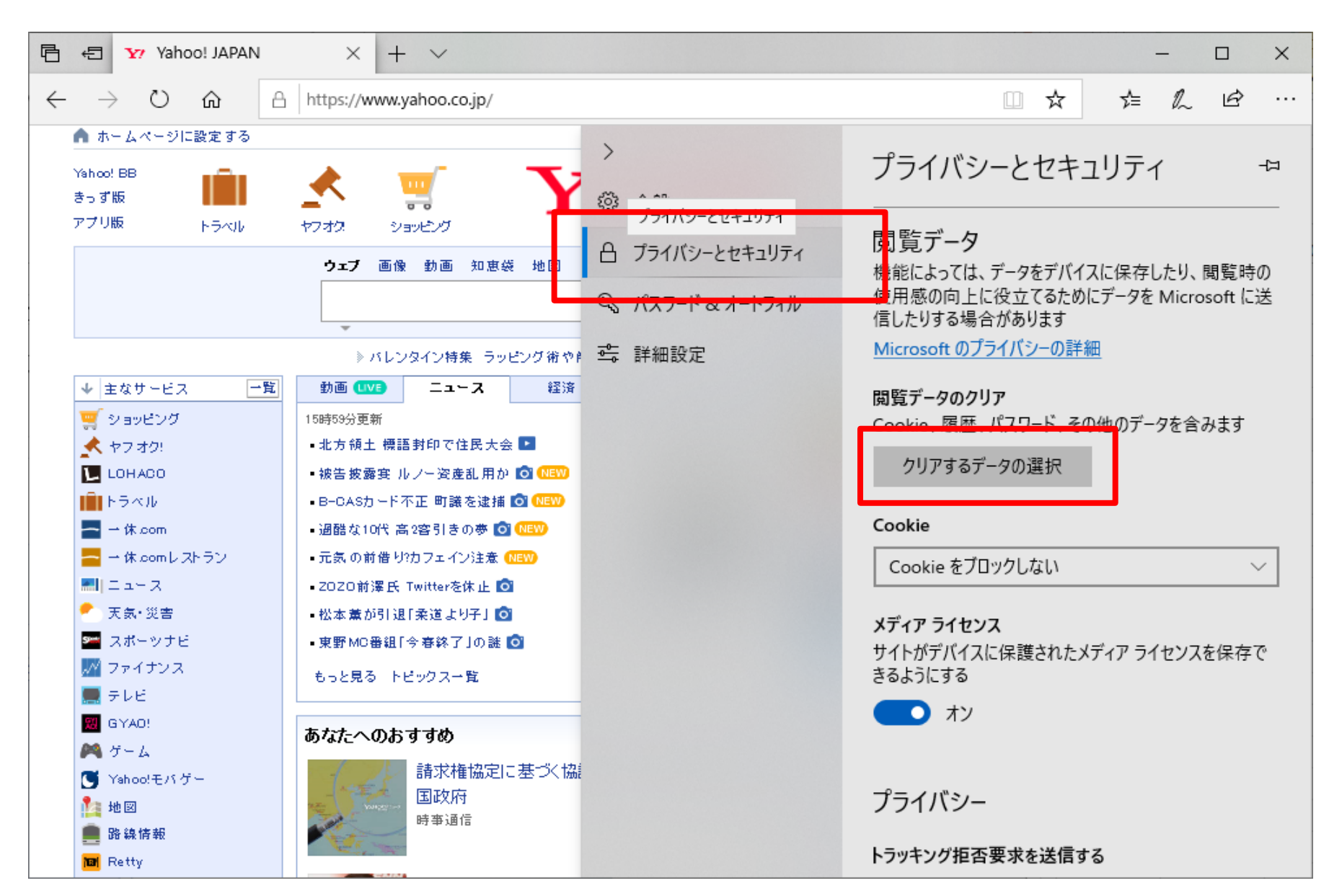

## 4.閲覧データのクリア画面が開きます

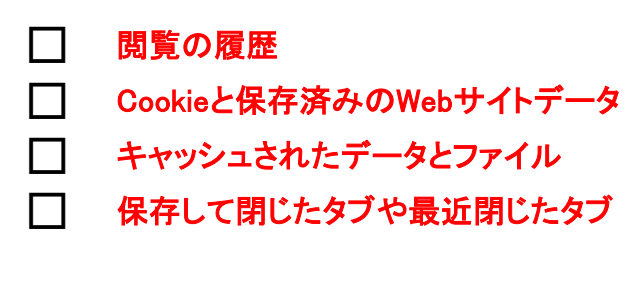

の 4つにチェックが入っていることを確認し、 クリアボタン をクリックします

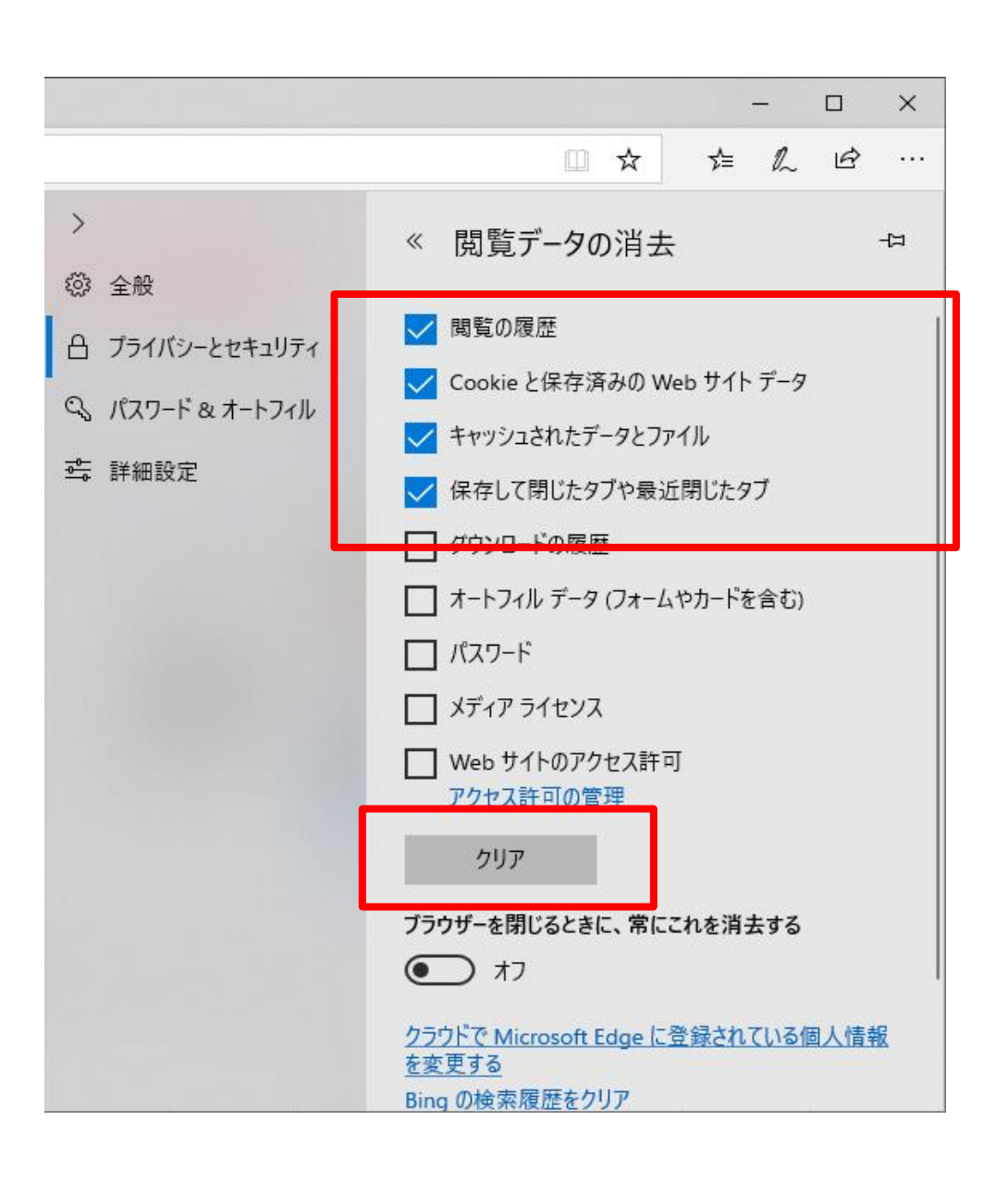

<span id="page-7-0"></span>1.インターネットの画面を開いて、画面の右上にある  **アイコン(ツール)**をクリックします …

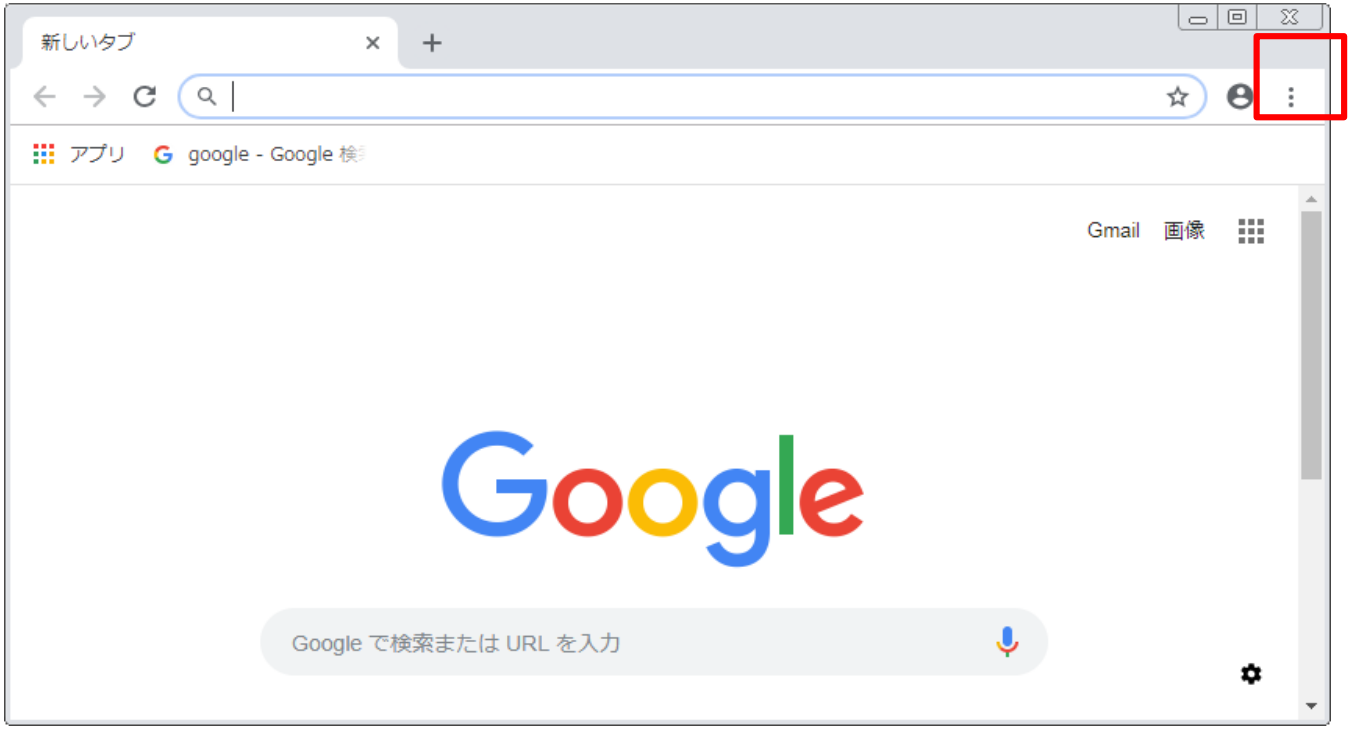

2.設定をクリックします

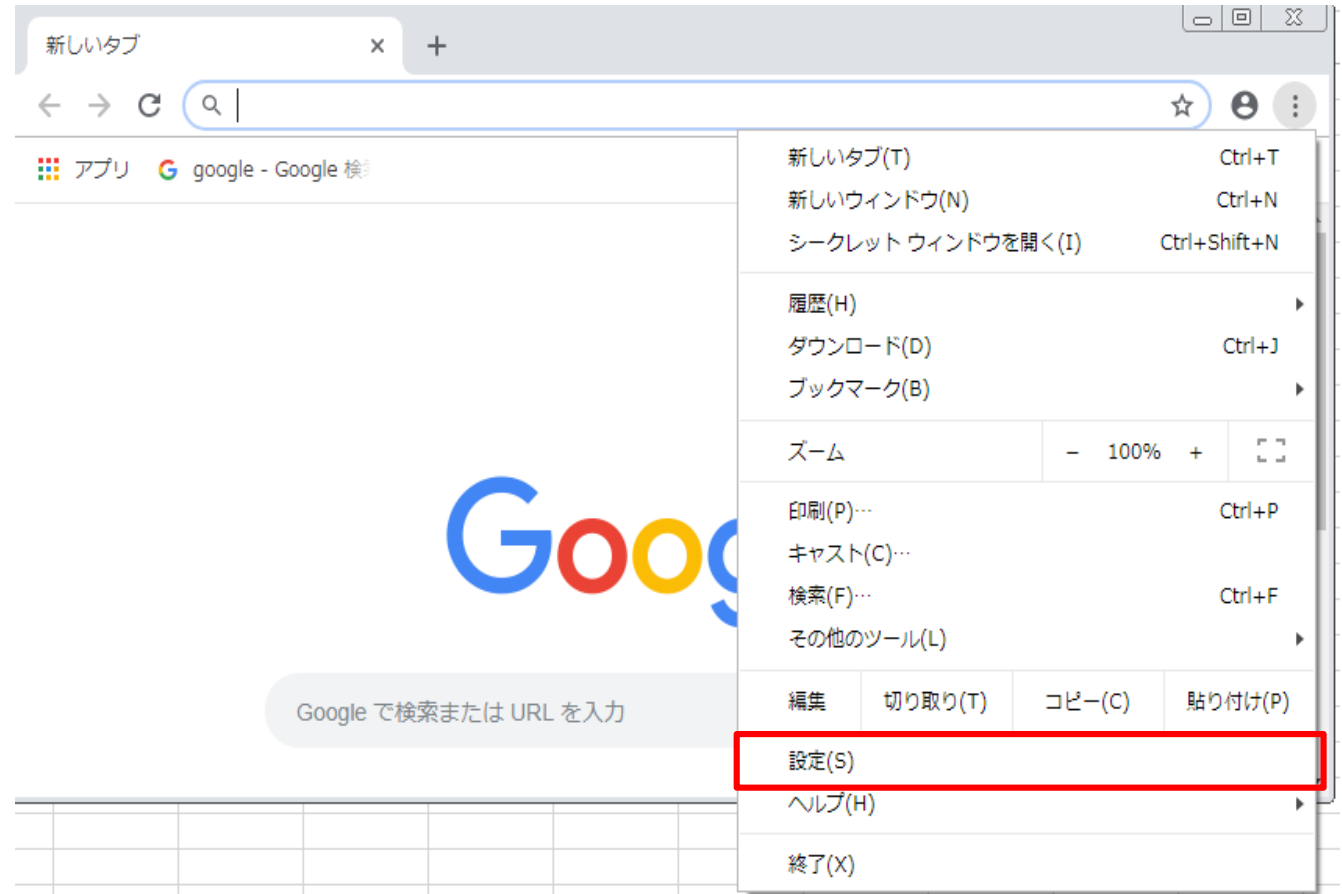

3.設定ページの最後部にある**詳細設定**をクリックします

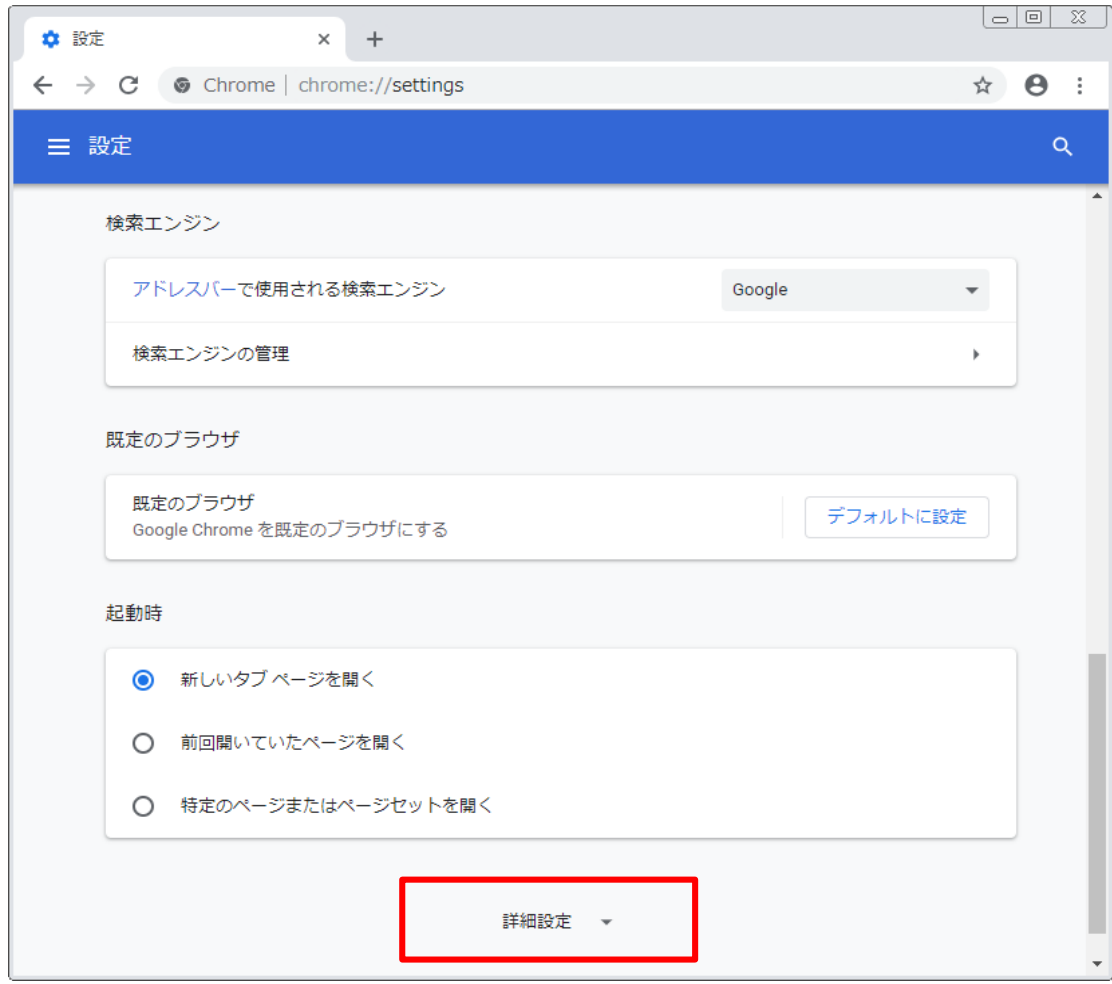

4. 詳細設定の閲覧履歴データを消去するをクリックします

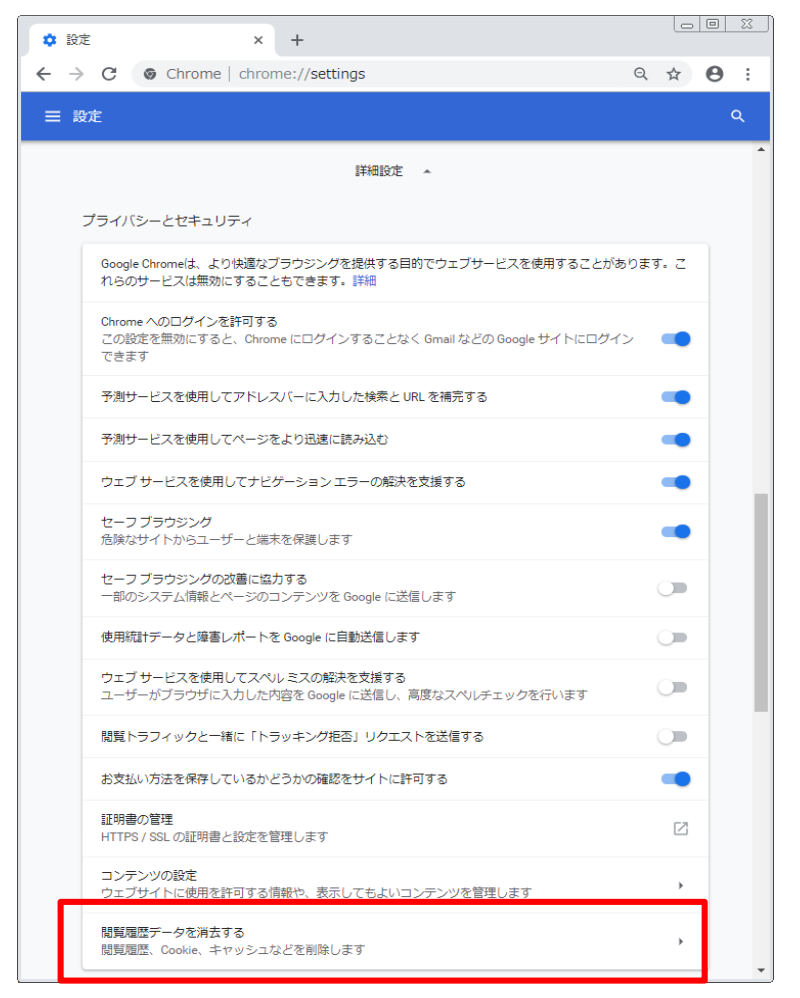

5. 閲覧履歴データを消去するページの期間を選択し、全期間をクリックします

- □ 閲覧履歴 □ Cookieと他のサイトデータ
- □ キャッシュされた画像とファイル

の3つにチェックが入っていることを確認し、データを消去をクリックします

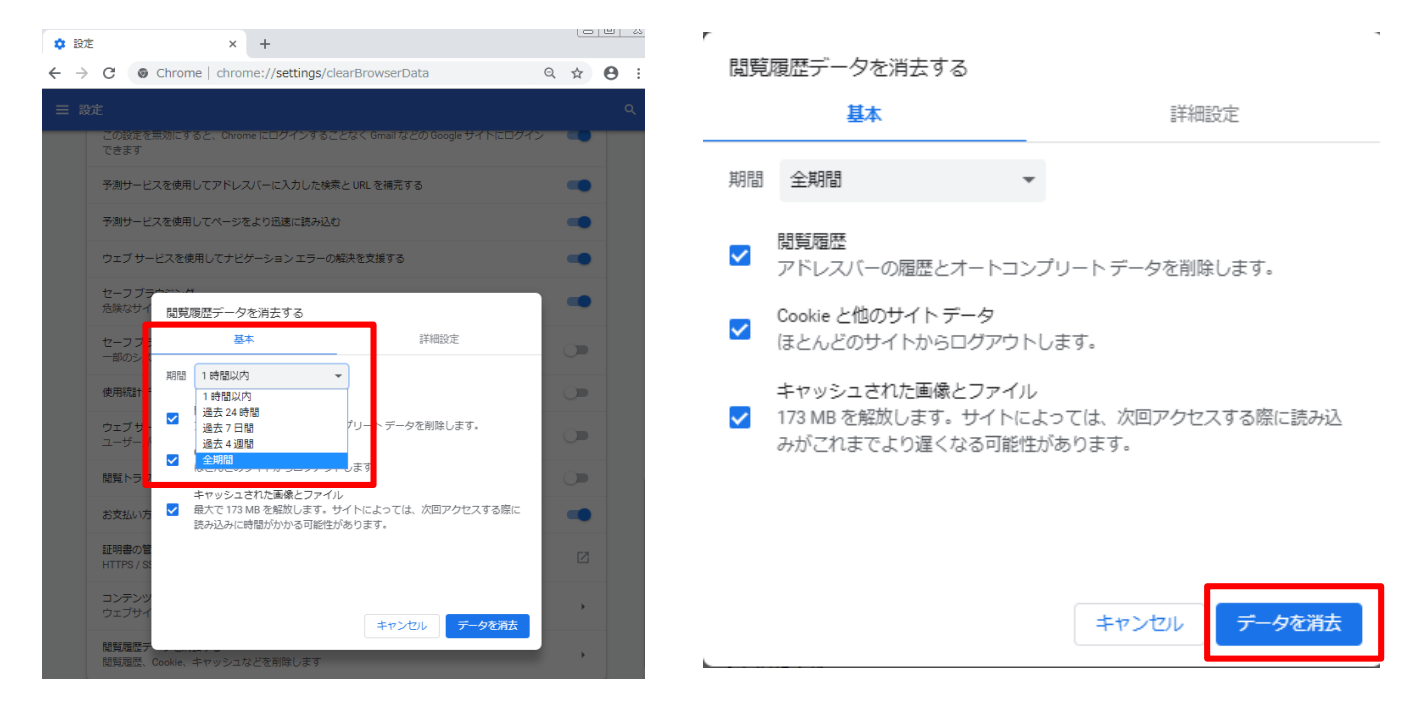

6. 現在開いているインターネットの画面すべてを×ボタンで閉じて、パソコンを再起動してください。

<span id="page-10-0"></span>□ 2.Internet Explorer利用中に動かなくなった場合の対応方法

Internet Explorerをご利用で、OSがWindows7の場合に複数のソフトを立ち上げる等、 パソコンに負荷をかけた状態でレインズの操作を継続して行われている場合に、 画面が固まって動かなくなる事象が発生する場合があります。

画面が固まって動かなくなるケースとしては以下の3パターンが想定されます。 その際は、ご利用のブラウザも含め全ブラウザを一旦閉じて再起動して下さい

ケースその1

新規物件登録画面で、次へを押しても進まない

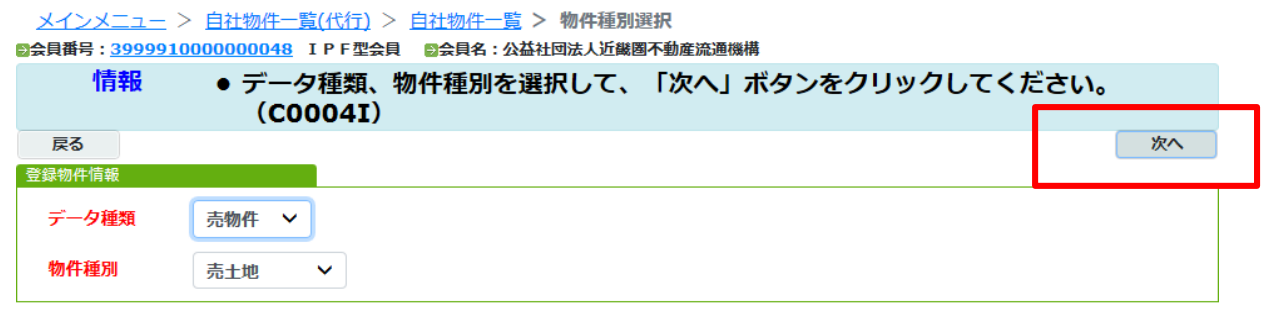

ケースその2

図面や画像を取り込もうとした際に注意喚起が出て、取り込めない

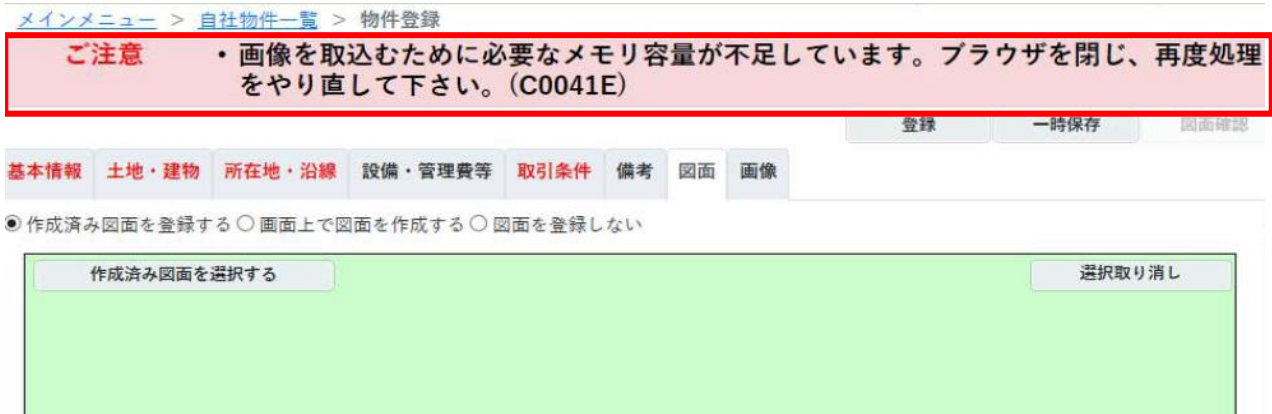

ケースその3

登録しようとボタンを押すが、反応しない

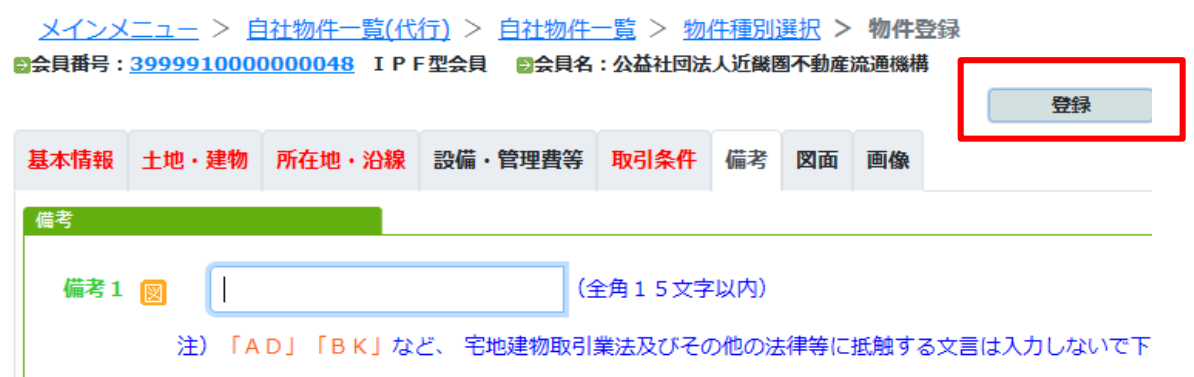